#### **Paper RX-01-2013**

# **Introduction to REDCap for Clinical Data Collection**

Shannon M. Morrison, M.S. Quantitative Health Sciences – Cleveland Clinic Foundation, Cleveland, OH

# **Abstract**

REDCap (Research Electronic Data Capture) is a free web-based tool developed by Vanderbilt University that aids in the collection of clinical data. The application is used primarily for creating databases and/or surveys by using the "Online Designer" in a web browser or constructing a "Data Dictionary" in Excel, which can be uploaded to REDCap. Multiple users can be added to a project and changes can be made quickly and easily online. Users have the ability to add validations and/or branching logic to variables to help with data quality, and once data collection is complete data can be exported to common statistical packages, including SAS®!

### **Introduction**

The Department of Quantitative Health Sciences (QHS) at Cleveland Clinic offers research support in the form of statistical analysis, data management services, and statistical programming. The statistical programming team is charged with cleaning up a dataset from an investigator and getting it ready for analysis. This can often be an incredibly time-consuming process, as most datasheets received by the biostatistics team are full of text fields, misspellings, colors, special characters, etc. It is estimated that 20-80% of the total time the biostatistics team spends on a project is dedicated to data cleaning. This is obviously a waste of research time and money and is a frequent topic of discussion among team members – is there a way to cut down on data cleaning time?

Employees clinic-wide are also strongly focused on maintaining security of data. Everyone almost always work with sensitive data, and preventing violations of patient privacy is of the upmost importance. Any breaches of security can result in workplace and legal repercussions.

REDCap helps with both of these issues. Projects are neatly organized and there are built-in features that a user can add that will help with catching errors at data entry. When creating variables, one first chooses the field type – whether it be a multiple choice question, a text box, etc. Choosing correctly here can eliminate most issues – for example, it's better to create a patient race variable as a multiple choice question rather as a text entry field (where one could make spelling mistakes). After choosing a field type, optional validations can be used – for example, patient age can be specified as having to be a number…so if a user enters an age of "purple," the system will alert the user that this is not a valid entry. Minimum and maximum ranges can also be set here, and codes for multiple choice questions can be entered, similar to using the FORMAT PROCEDURE in SAS®. Lastly, branching logic can be used so that a question will only show up if a certain condition (or conditions) is/are met. For example, "Have you ever been pregnant? – Yes/No" does not need to be asked of males, so branching logic can be added to indicate that the question should only show up if gender = Female for a previous question. In addition to these options in creating the variables, REDCap also has a "Data Quality" section that can highlight data discrepancies as well as a "Graphical Data View & Stats" feature that shows bar charts, box-and-whisker plots and summary statistics for variables as appropriate. These plots and values are not meant to be used for publication, but they are easy ways to get a visual range check of the data or to check for missing values.

Variables can also be designated as an Identifier, that is, a field that contains identifying information (name, Social Security Number, address, etc.). This is especially helpful for data export, as there is an option to export only deidentified data to ensure privacy. In addition to this feature, at Cleveland Clinic REDCap is backed up on secure servers, so data can never be lost. The REDCap website can be accessed from any computer that has internet access, so there is no need to email data or carry data on a flash drive that can be stolen or misplaced. This also ensures that whatever dataset a user is viewing or working on in REDCap is the most up-to-date data available.

Another security feature is the User Rights section. Here, the project leader can designate who has access to the project, what kind of access they have (read-only access? De-identified data only? Ability to create and delete records? etc.), and how long their access will last (with an option to set an expiration date). Users can obtain access to a project only by being invited by the project leader.

REDCap also features a Logging section that is automatically created for each project. In this section, each and every change that is made to a project is recorded, whether it's updating a record, creating a new variable, etc. Changes can be filtered by user or by type of action, which can be a very handy tool for manuscript review or in the event of an audit.

The goal of QHS is to teach investigators to set up projects on their own before data collection begins. It is recommended that investigators meet with their biostatistics team beforehand to map out the REDCap project and figure out what questions need to be asked. After collection data can be export to a .csv file. A SAS® program that assigns formats, labels, etc. that were set up in REDCap is also generated at data export. The hope is that this work ahead of time will result in a clean dataset full of numbers only that is ready for analysis.

### **Creating Forms**

REDCap organizes data into what it calls "Forms." Here, users can create the variables that will be used for data collection. There are two ways to create forms: pointing and clicking through pop-up boxes in REDCap's Online Designer, or creating a "Data Dictionary" in Excel, which is then uploaded to REDCap.

#### **Online Designer**

Users can point-and-click through the Online Designer to create forms. This method is very user-friendly and is the one most often recommended to investigators.

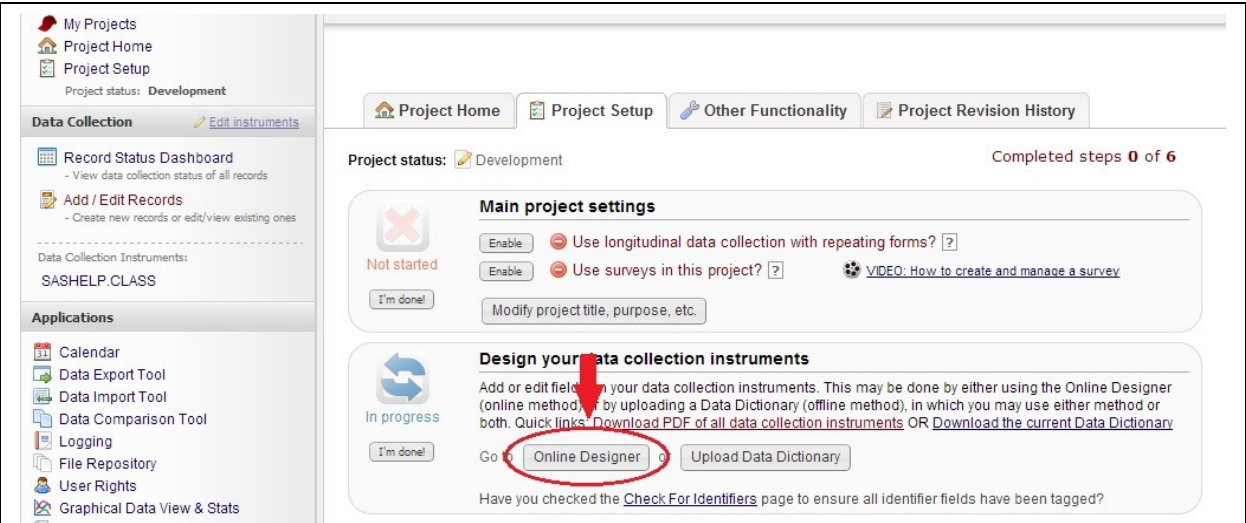

Variables can be organized into forms, which can be traditional data collection instruments or surveys. The example project below has only one traditional data collection form called SASHELP.CLASS.

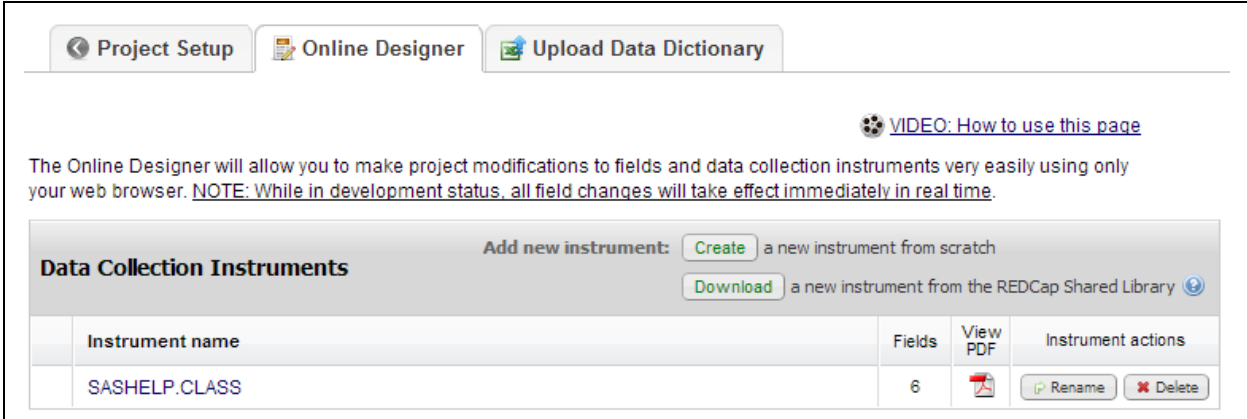

Clicking on a form name takes us to an area of the Online Designer where we can edit that form. Variables are listed here, and this is where new variables can be added or existing variables can be edited. Clicking "Add Field" or "Add Matrix of Fields" creates a new variable (note that a matrix of fields is a group of questions that all have the same response: i.e. a matrix of "Describe your pain" questions may have fields for areas of the body – Neck, Head, etc. – and they will all have the same responses of Mild, Moderate or Severe).

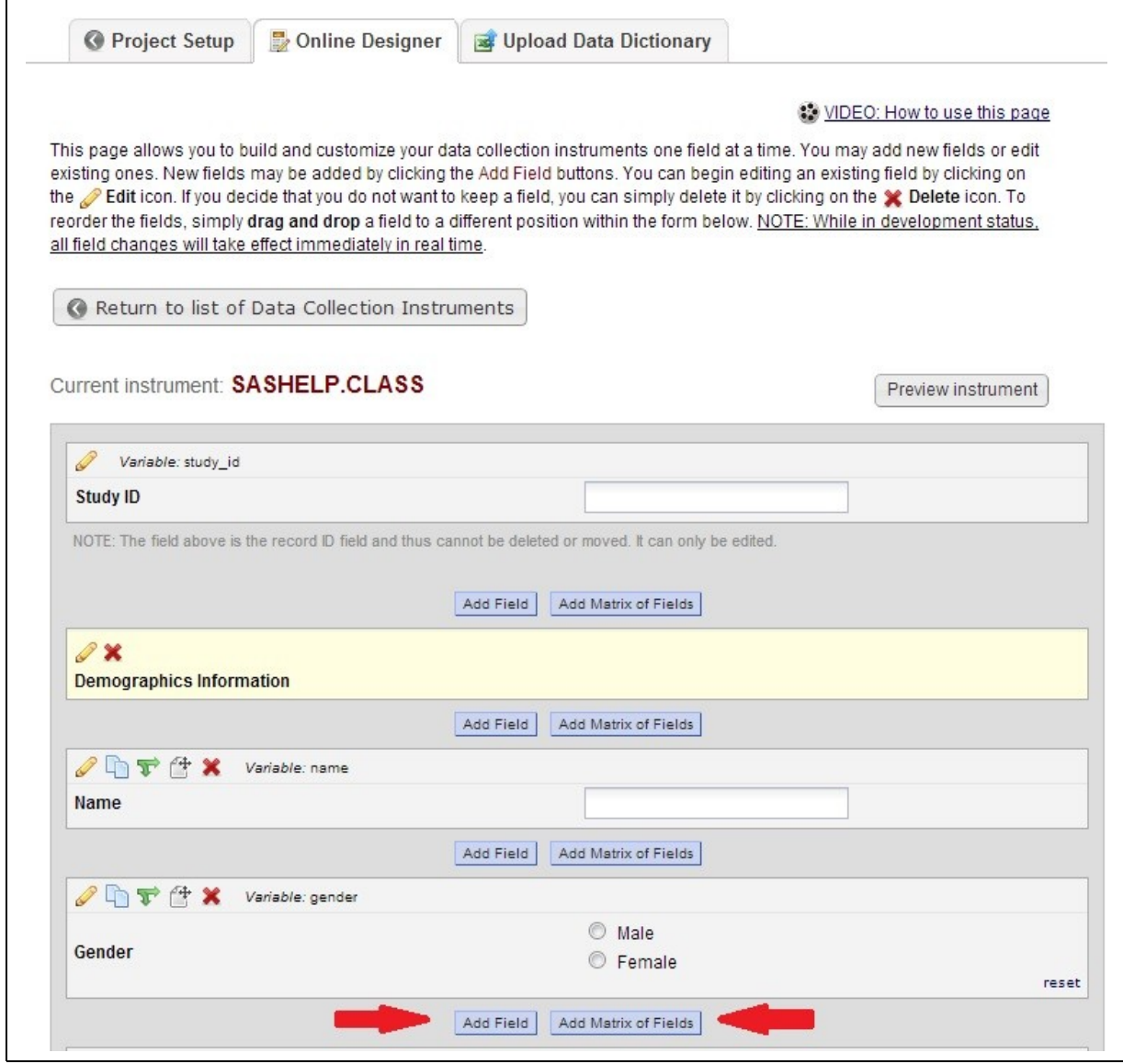

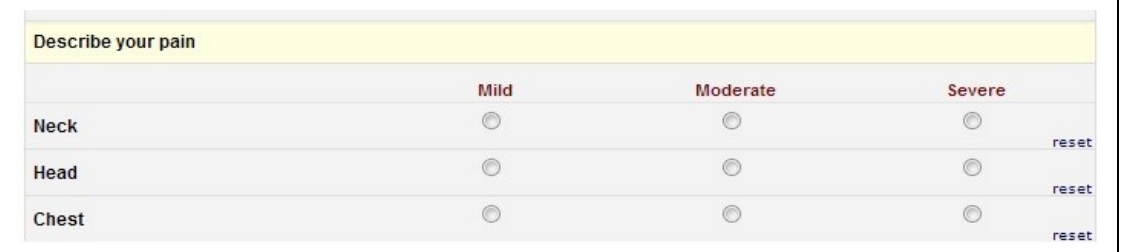

Clicking on "Add Field" brings up the field type box. Here the user will choose the variable type, name and label the variable, assign formats (if applicable), designate the variable as "Required" or an "Identifier" (if applicable) and add notes if desired.

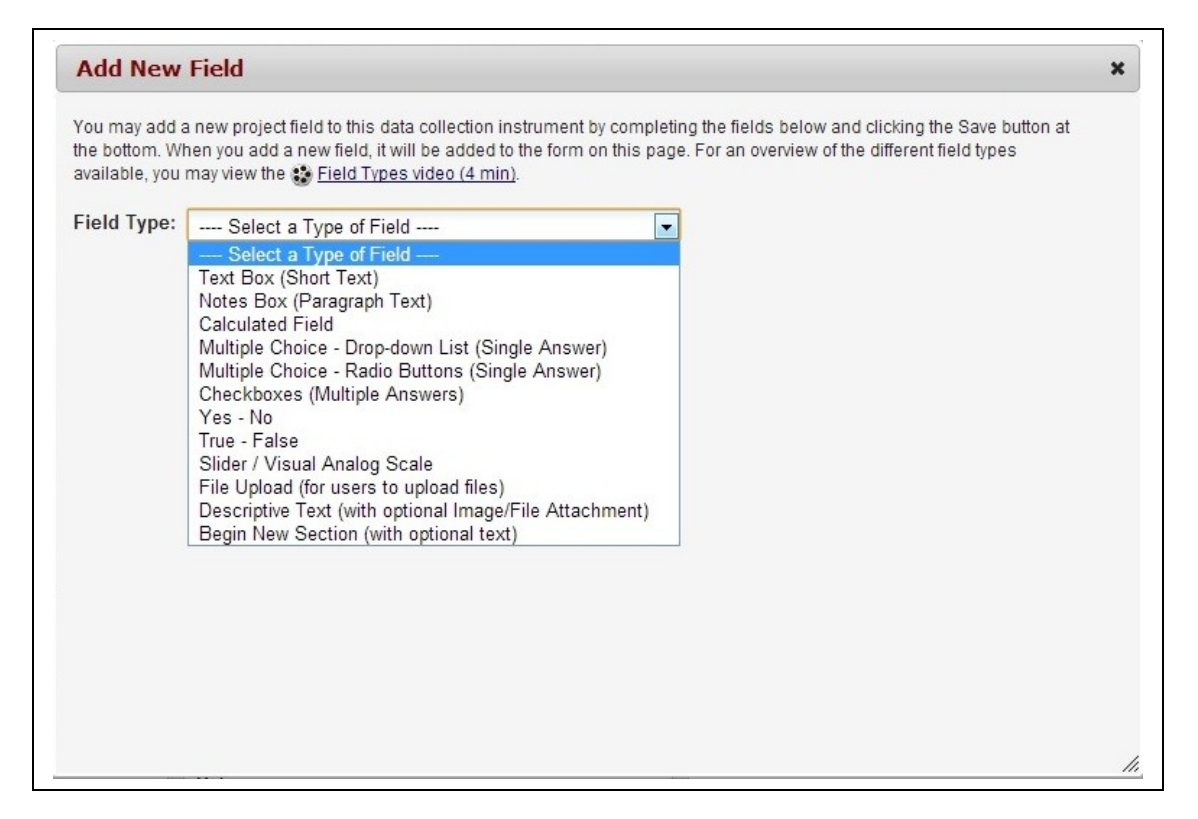

Validations can be set here. For example, if we only want adults in our study, we may want to indicate that 1.) Age should be a numeric value, and 2.) The minimum acceptable age is 18.

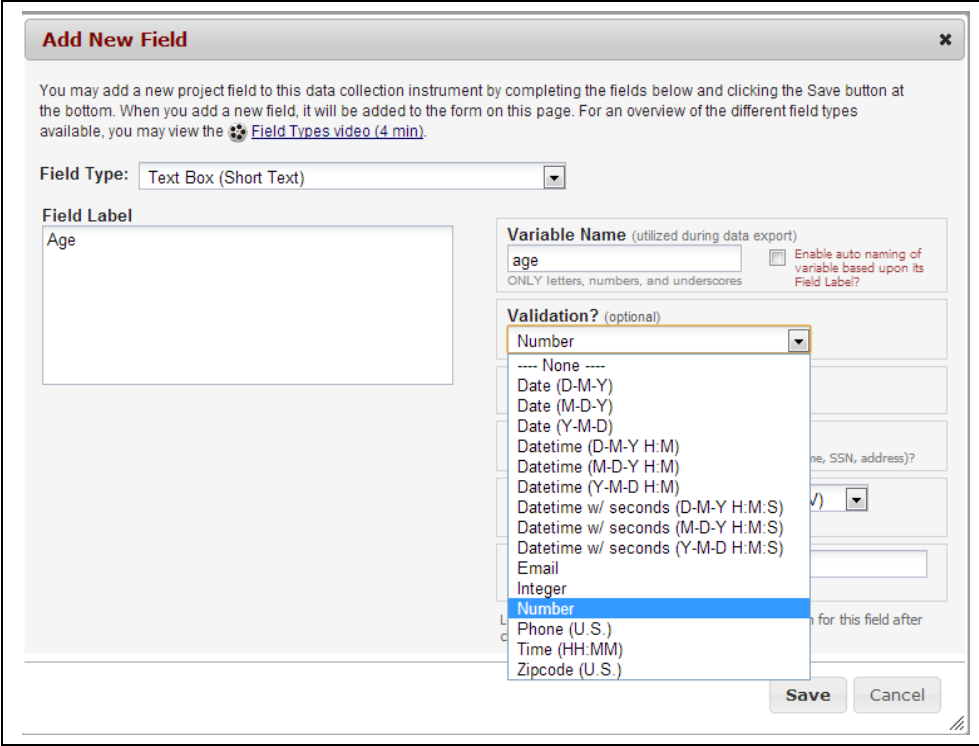

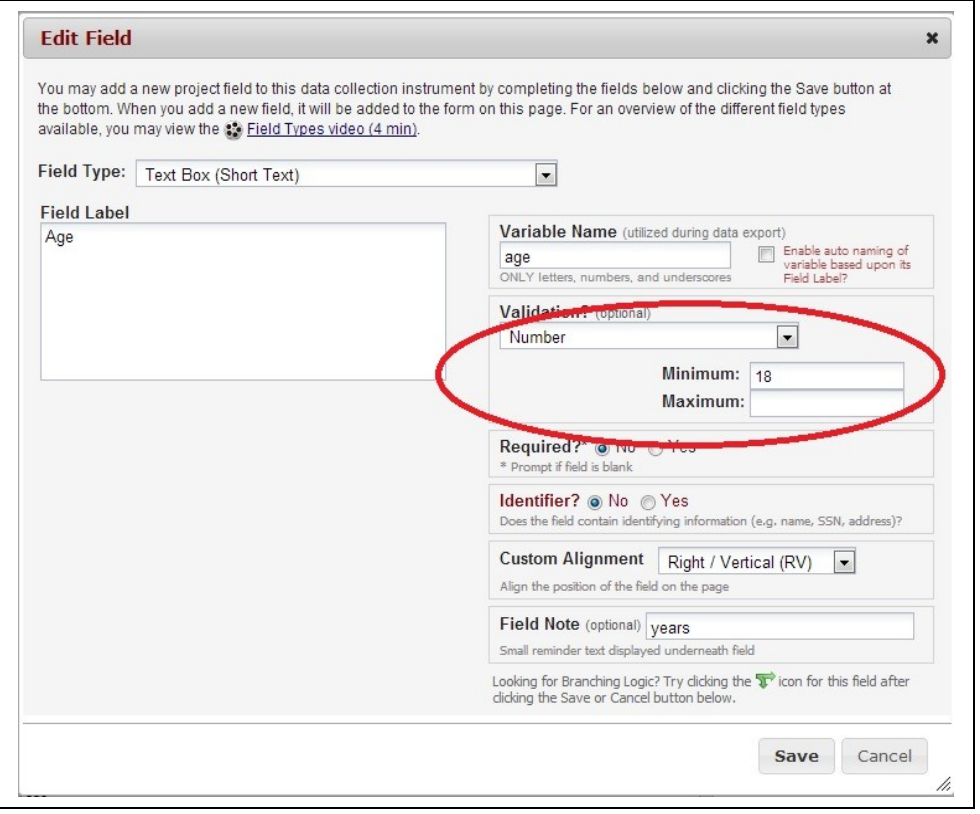

Multiple choice questions must be coded with numeric values, similar to using PROC FORMAT in SAS® using commas instead of equal signs. The example below is equivalent to the following SAS® code.

```
proc format;
      value gender 0 = 'Male'
                  1 = 'Female';run;
```
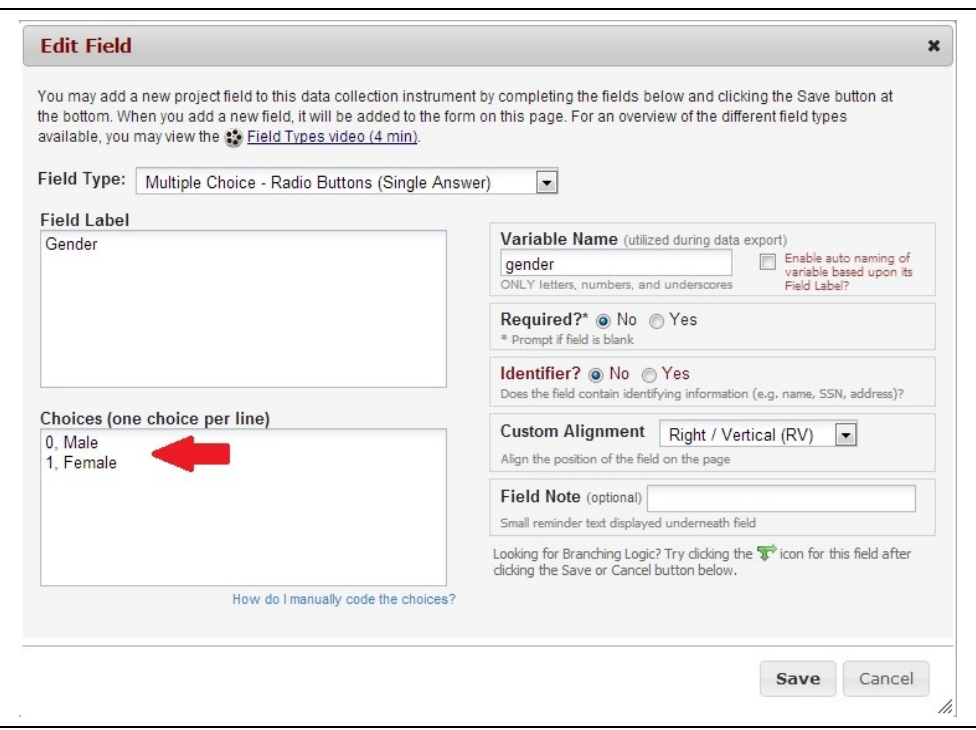

A field can also be designated as an Identifier if a de-identified dataset is needed for analysis:

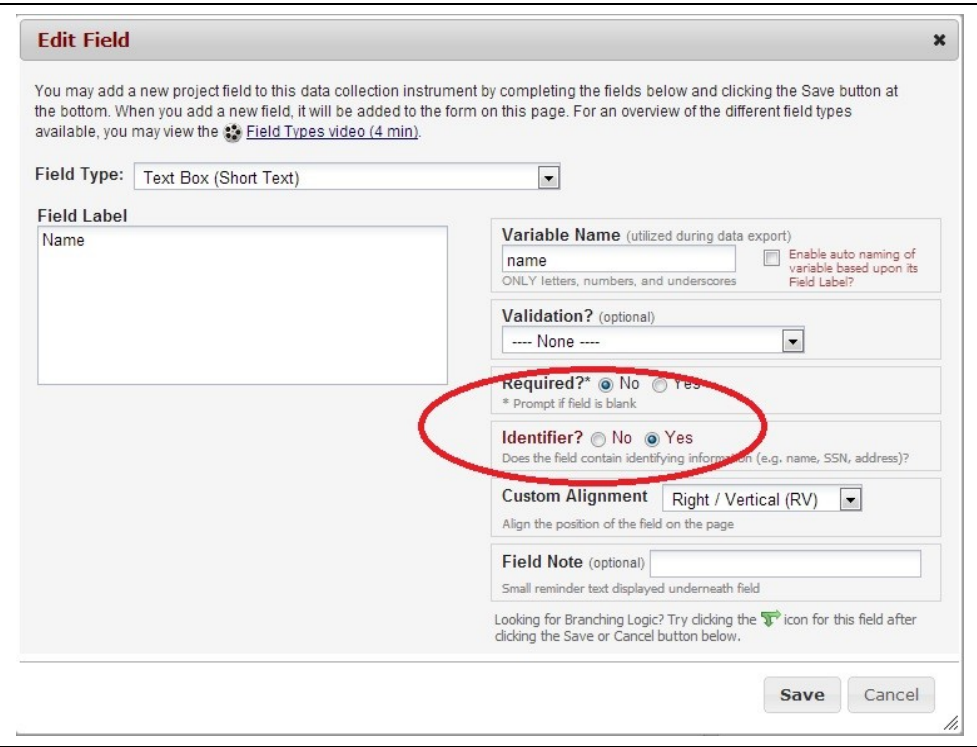

The Branching Logic Feature hides questions unless a certain condition/conditions is/are met. For example, if the project had a field titled "Pregnant? Yes/No," we would not need to ask this question if the respondent is a Male. We can set Branching Logic by coding the syntax or using the Drag-N-Drop builder to indicate that the pregnancy question should only show up if the respondent is Female based on the earlier Gender question.

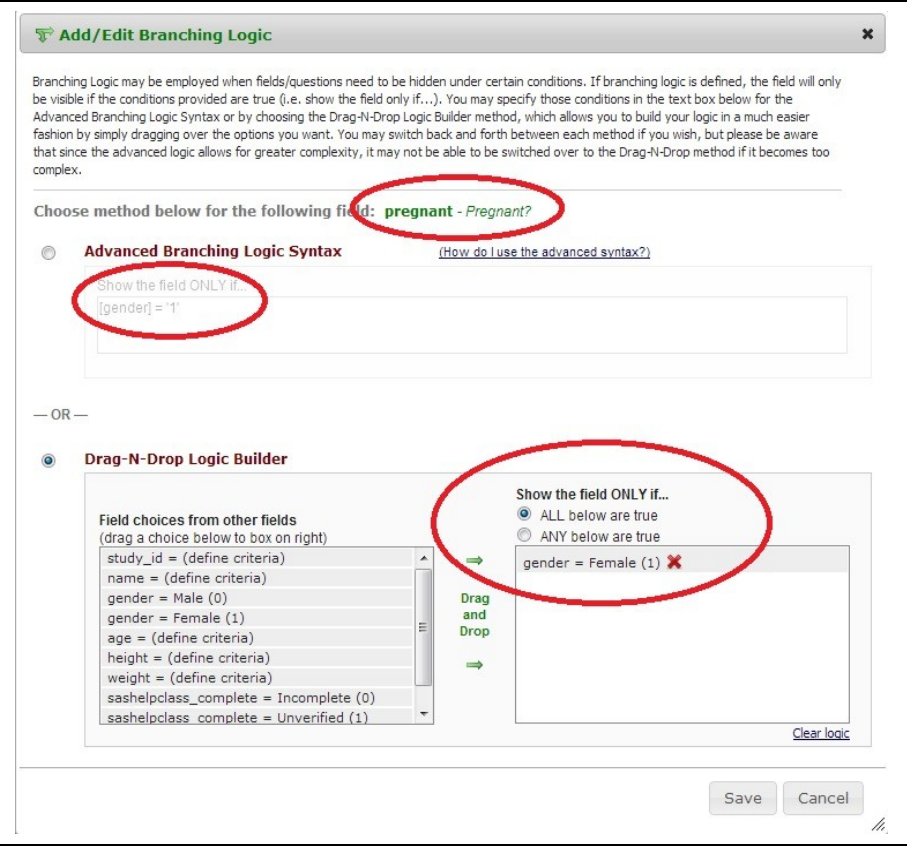

#### **Data Dictionary**

Data Dictionaries are created as Excel files that are uploaded to REDCap. Instead of pointing and clicking through the Online Designer, the Data Dictionary creates the REDCap forms. This method is not as user friendly as the Online Designer, but can be useful for projects with many similar variables.

A portion of the Data Dictionary for the above example is shown below (note that the dictionary was split into 2 screen shots to fit on the page and still be readable…in a true Data Dictionary there is one record per field):

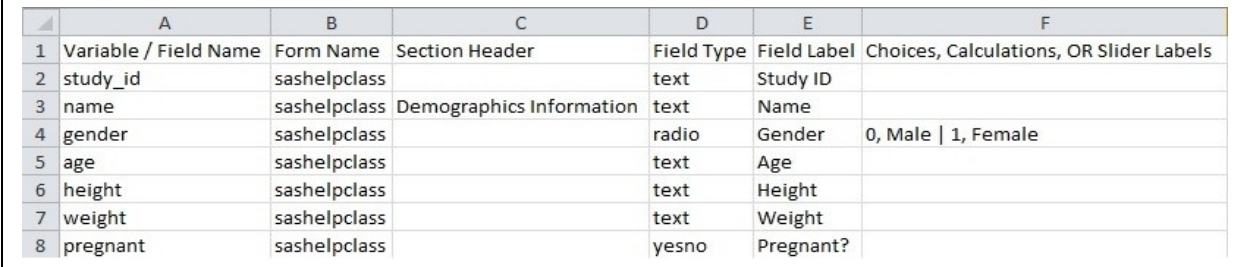

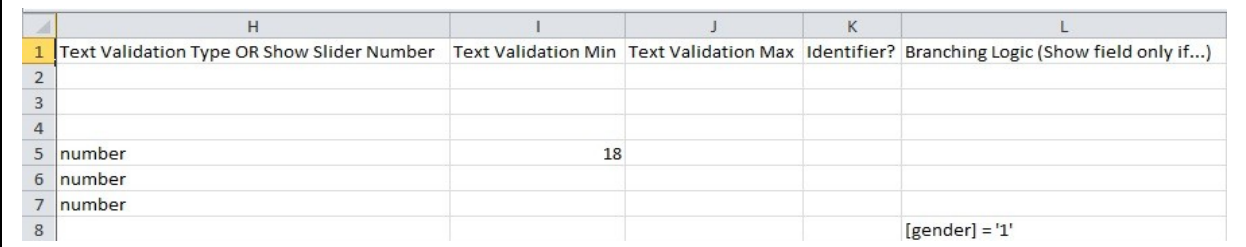

Note that everything in the above boxes is shown here: Field Names, Form Names, Multiple Choice Codes, Field Type, Validations, Branching Logic, etc. Importing this Excel sheet into REDCap would create the same project as the point-and-click example creates above in the Online Designer.

# **Graphical Data View & Stats**

This section of REDCap provides a way to get a quick look at the data to note any missing values or outliers.

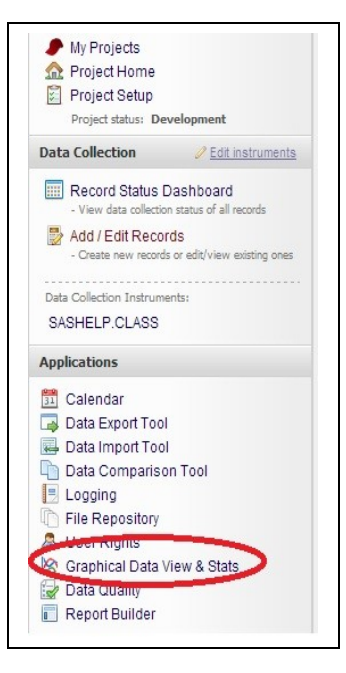

Graphs provided include box-and-whisker plots for continuous variables and bar charts for categorical variables:

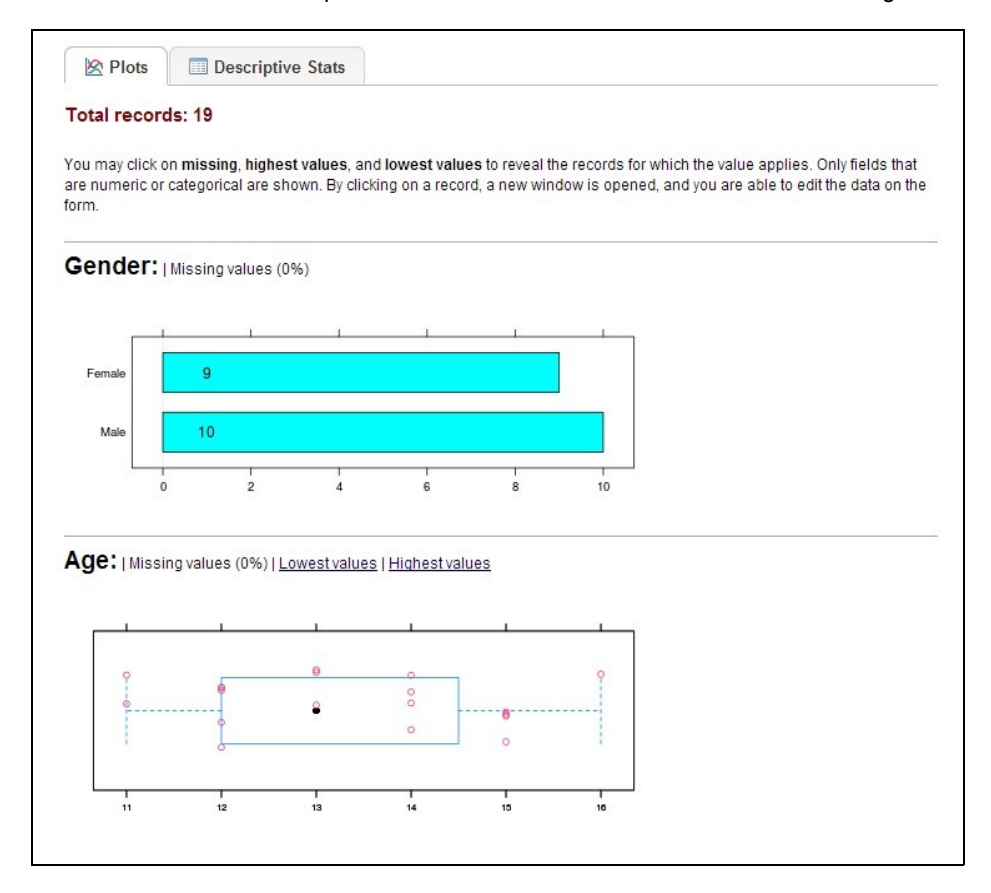

Descriptive statistics are also provided for continuous variables:

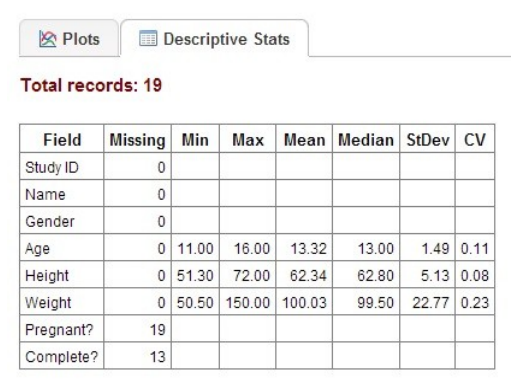

It is important to note that 1.) Continuous variables are only shown here IF they are indicated as a Number or Integer in the Online Designer/Data Dictionary, and 2.) This section should be used for visual checks ONLY (i.e. looking for outliers or missing values). REDCap is meant to be used as a data storage tool, not as something to produce summary statistics or graphics for publication.

# **Data Quality**

The Data Quality section is another tool for users to quickly assess missing values, outliers or any other potential data issues. REDCap provides common pre-defined "rules" to execute, and the user can code in custom rules as well to check the data.

#### Data Quality

This module will allow you to execute data quality rules upon your project data to check for discrepancies in your data. Listed below are some pre-defined data rules that you may utilize and run. You may also create your own rules or edit, delete, or reorder the rules you have already created. To find discrepancies for a given rule, simply click the Execute button next to it, or click the Execute All Rules button to fire all the rules at once. It will provide you with a total number of discrepancies found for each rule and will allow you to view the details of those discrepancies by clicking the View link next to each. Read more detailed instructions.

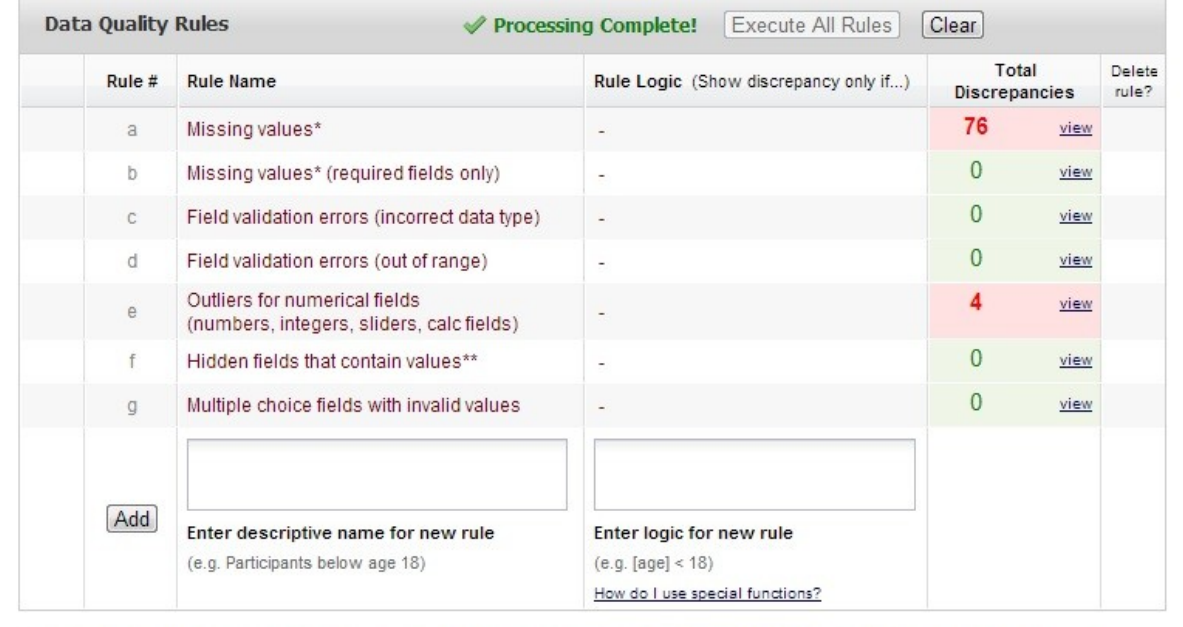

\* The Missing Values rules above automatically exclude fields hidden by branching logic when searching for missing values. If a field is hidden by branching logic on a data entry form or survey, then it is expected that such a field would not have a value. Thus for these cases, the values for those hidden fields will not be classified as missing. Additionally, checkbox fields are also excluded since an unchecked checkbox is itself often considered to be a real value.

\*\* The term 'hidden fields' refers to any fields on a survey or data entry form that are not being displayed because branching logic is hiding them, which assumes that the field's value should be blank/null.

Upon viewing discrepancies, users have the option of excluding certain results from appearing the next time the rule is run. Clicking on the hyperlinked value will take the user directly to that record's form, where the value can be changed.

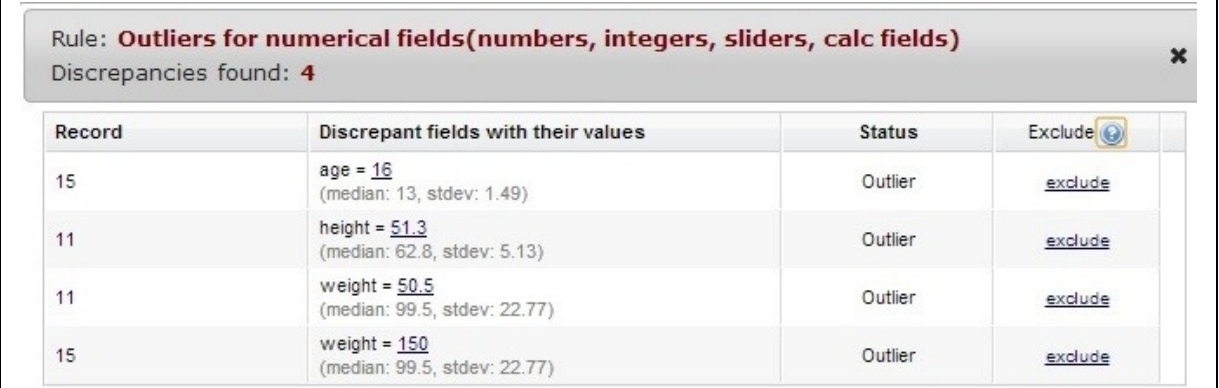

# **User Rights**

The User Rights section is a nice security feature of REDCap. Here, the project leader can invite other users to work on the project. A REDCap user will only be able to view a project if they are the ones who created the project or if they are designated as a valid user by the project leader.

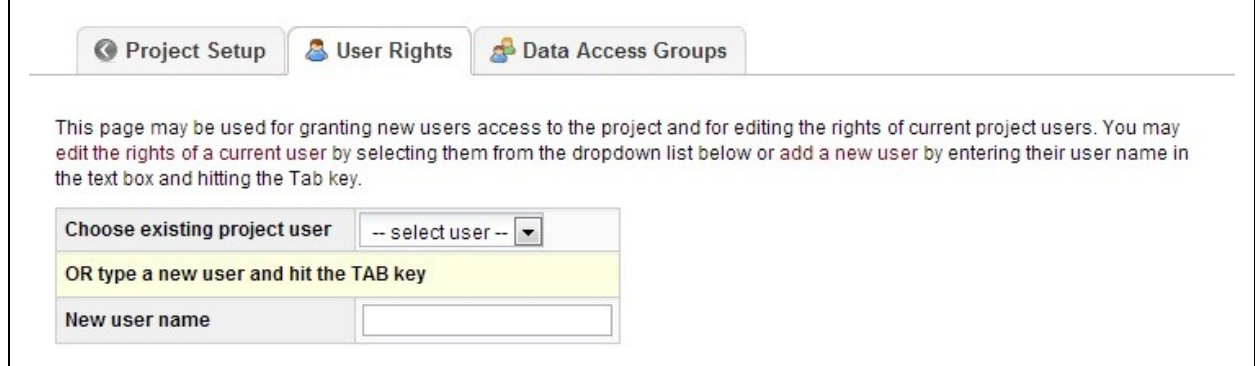

Project leaders can use this section to manage user permissions and (if applicable) usage expiration dates.

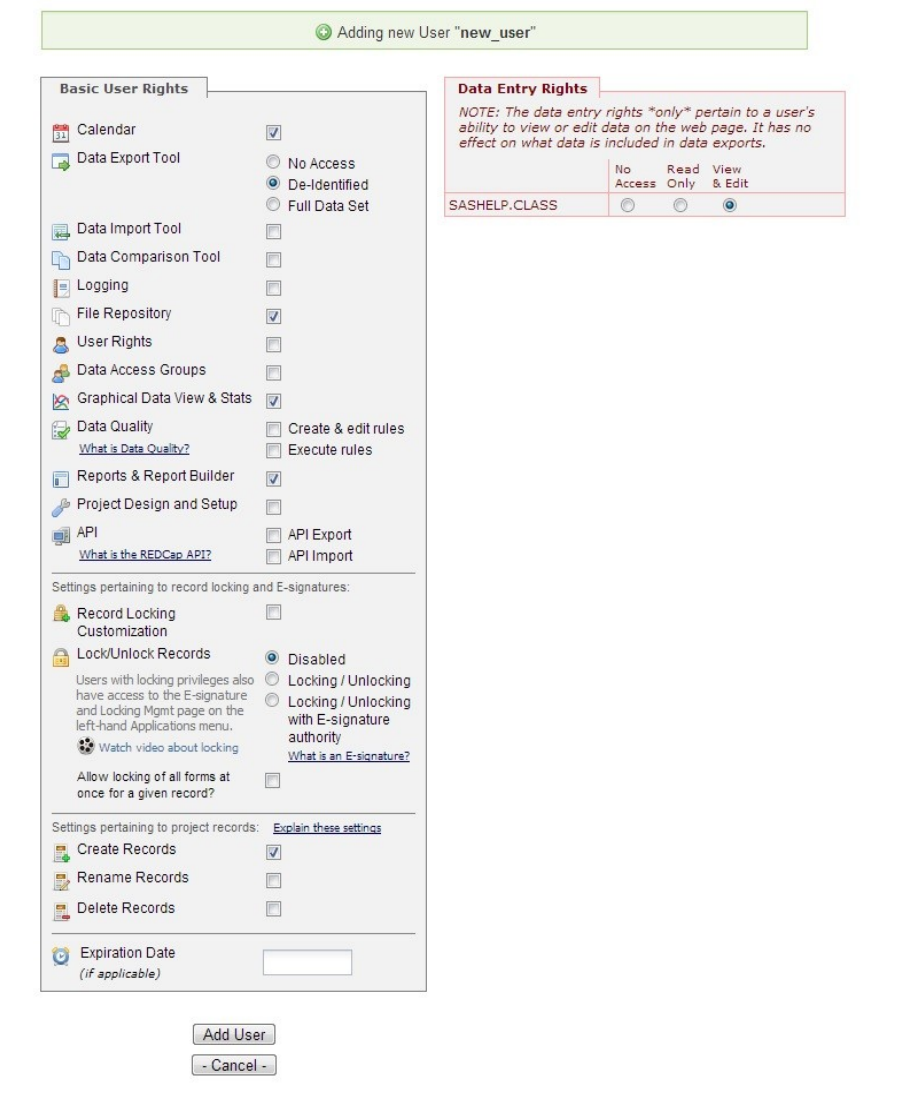

# **Logging**

All REDCap projects have an automatically created Logging section that keeps track of every single change made to a project. For each change, the log shows the date and time of the change, the name of the user who made the change, the "action" (what kind of change it was), and a brief description of the action.

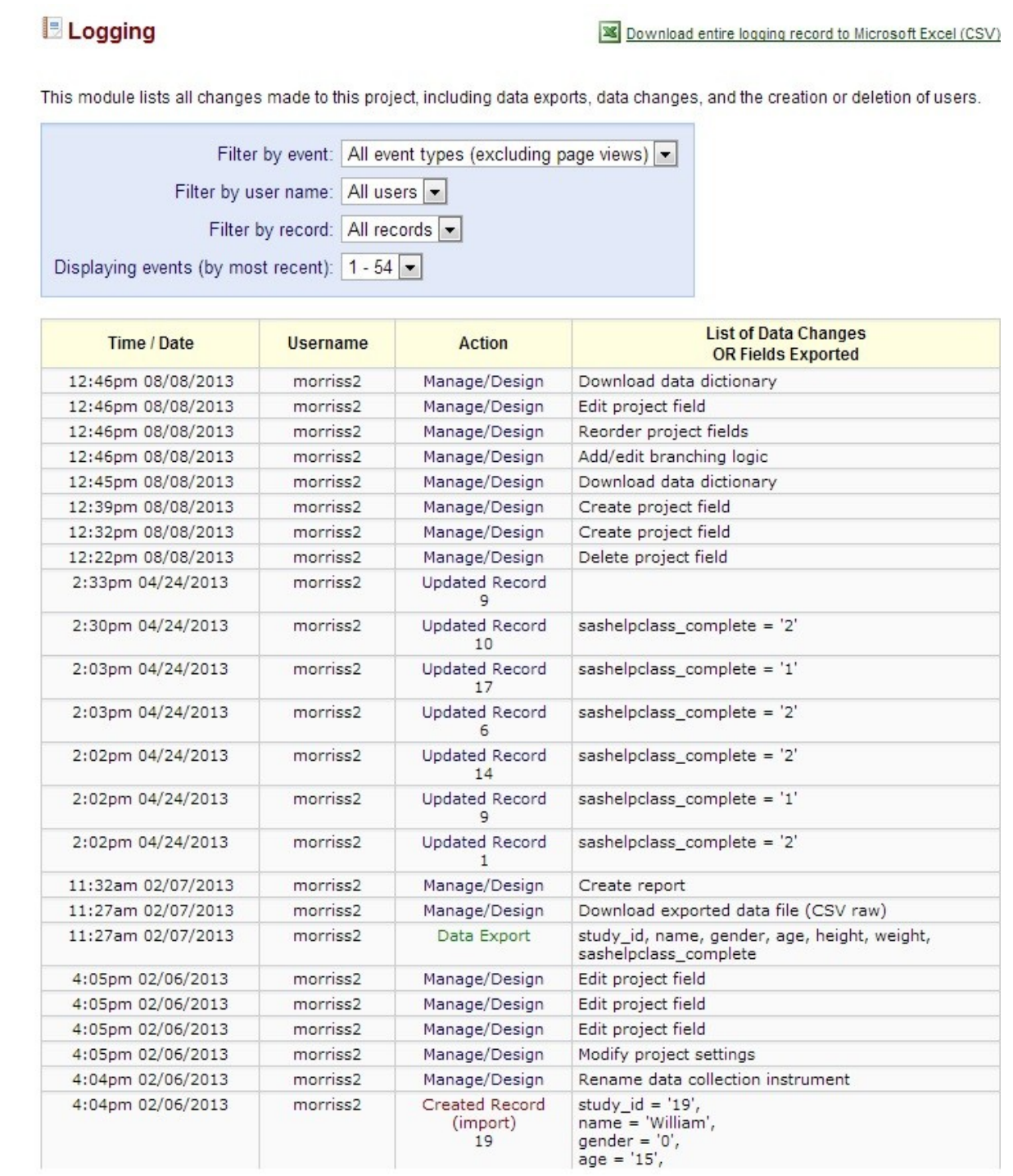

Changes can be filtered by event, user name or record using the drop-down lists. The log itself can be exported to a .csv file and viewed in Excel.

In addition to the main log file, REDCap creates a log for each variable within a record. Clicking on the **H** button next to a field in the Online Designer brings up the history for that field.

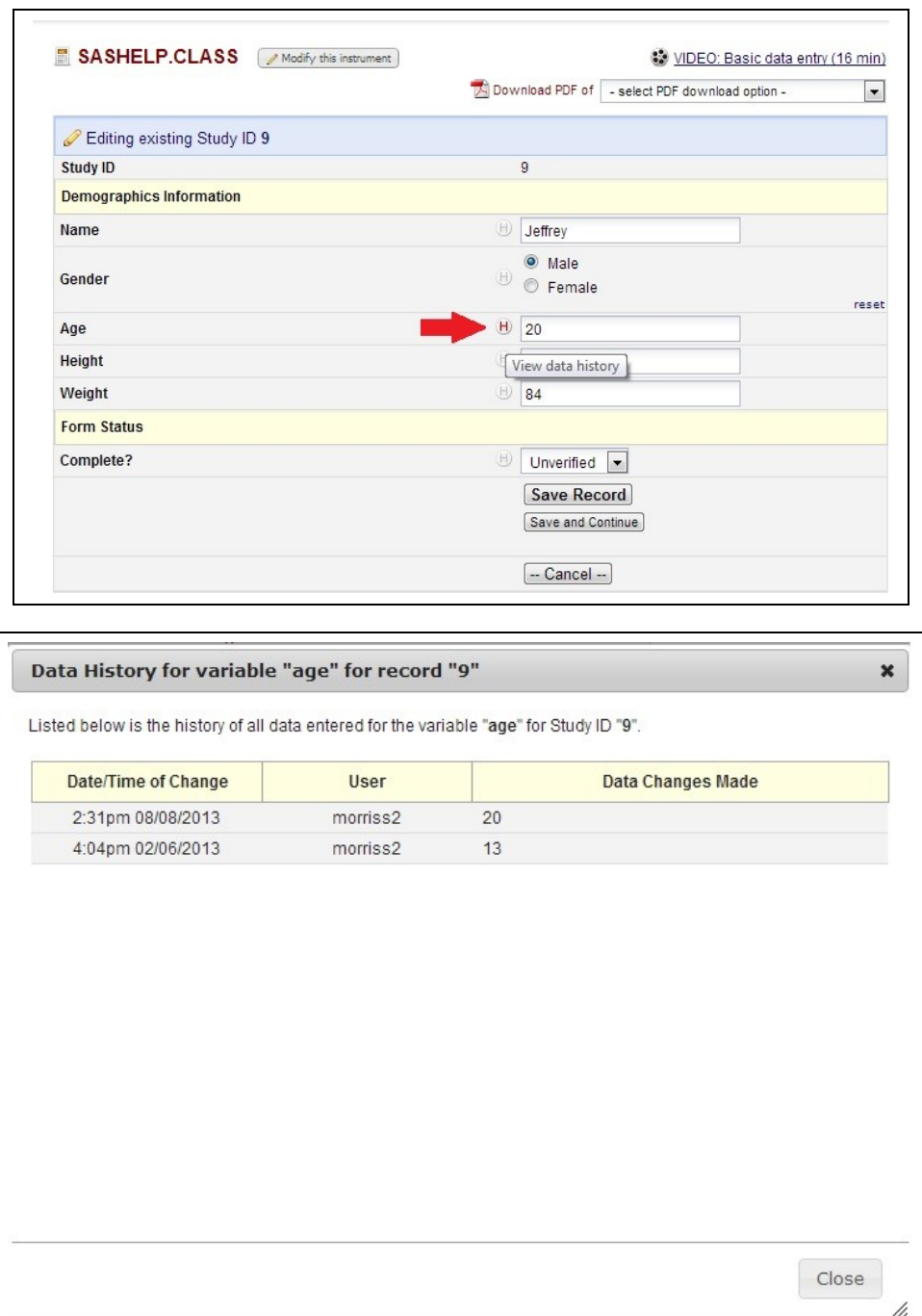

# **Data Export**

Once collection is complete, data can be exported to statistical packages for analysis.

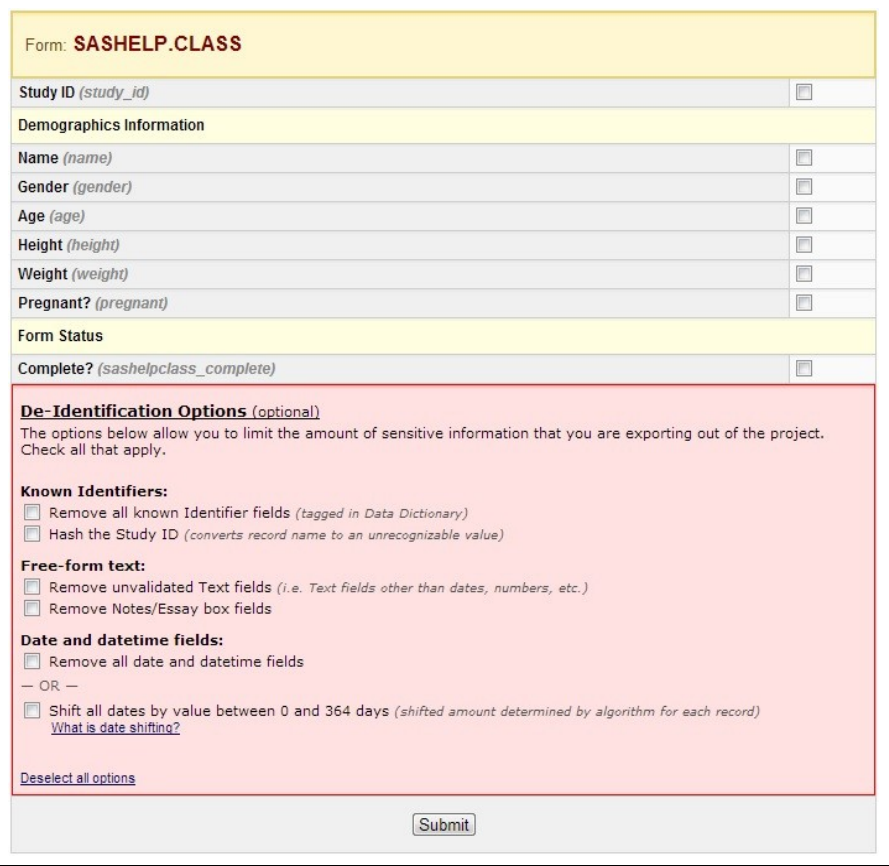

Here a user can select variables to export. The user can also choose to export a de-identified dataset, which would not include variables indicated as Identifiers in the Online Designer/Data Dictionary. Other de-identification options are listed here as well.

REDCap will generate certain files depending on which statistical package is being used for analysis.

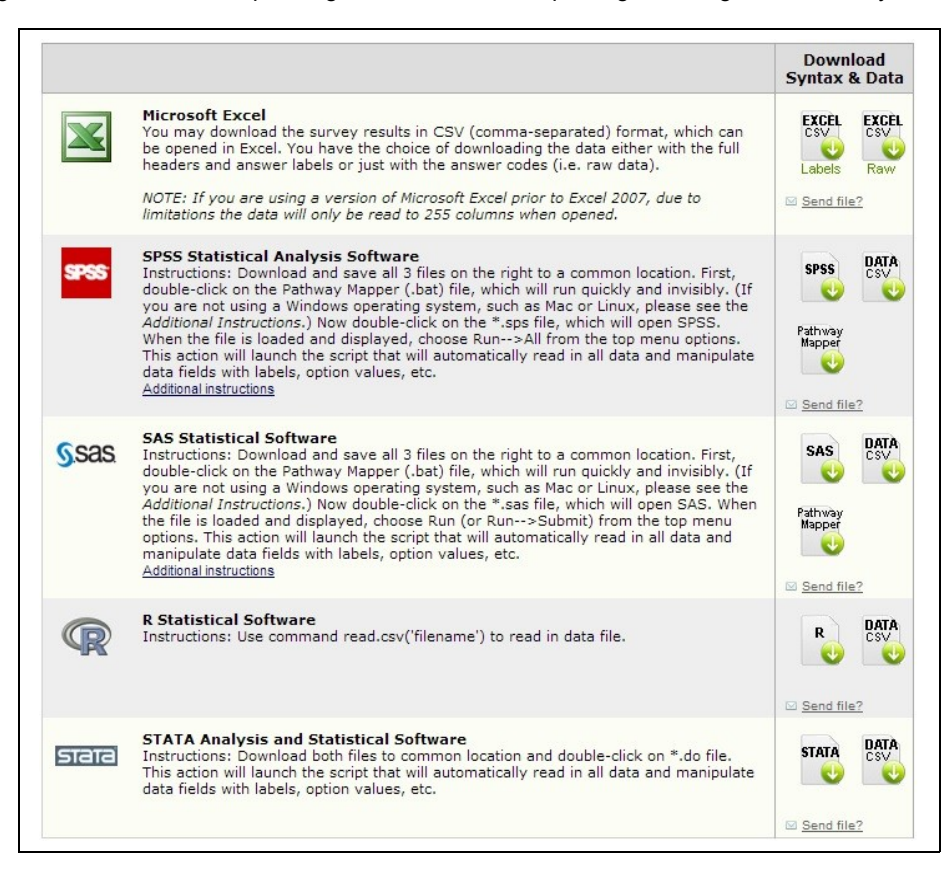

When using SAS® for analysis, three files are generated: a .csv file (which has the data), a SAS® file (which assigns labels and formats to the variables – these are directly from the Online Designer/Data Dictionary), and a Pathway Mapper (a Windows batch file which will tell the SAS® file where to locate the data if using SAS® on Windows).

A portion of the Excel sheet and SAS® program are shown below for the SASHELP.CLASS example:

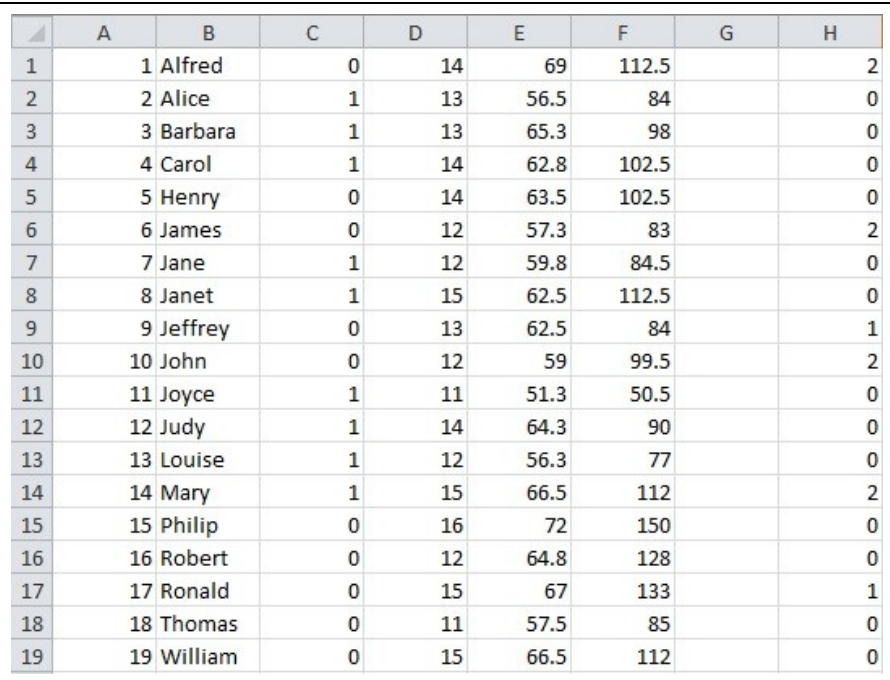

```
Edata redcap;
     set redcap;
     label study id='Study ID';
     label name='Name';
     label gender='Gender';
     label age='Age';
     label height='Height';
     label weight='Weight';
     label pregnant='Pregnant?';
     label sashelpclass complete='Complete?';
     run:Eproc format;
     value gender 0='Male' 1='Female';
     value pregnant 1='Yes' 0='No';
     value sashelpclass complete 0='Incomplete' 1='Unverified'
         2='Complete';
     run;
Edata redcap;
     set redcap;
     format gender gender .;
     format pregnant pregnant.;
     format sashelpclass complete sashelpclass complete .;
     run;
```
During the analysis phase, the biostatistics team can simply put a  $\frac{1}{6}$  TNCLUDE statement at the beginning of the SAS® analysis program that points to the location of the above SAS® file generated by REDCap. The dataset WORK.REDCAP will be created using labels and formats assigned in REDCap, and will be ready for analysis.

#### **Conclusion**

Data quality and security are of the upmost importance, especially when working with sensitive data. Too much time and money is wasted cleaning the data to get it ready for analysis, and data can easily be lost or stolen if it is sent over email, saved on a flash drive, etc.

REDCap is a web-based tool that can help ensure data quality. Data fields are created using the Online Designer or Data Dictionary. Here, users can create variables with labels and formats, similar to how one would code variables in SAS®. In additional to choosing the data field type, a user can also indicate validations that can help in catching data entry errors. Branching Logic can be used to hide questions unless certain circumstances, decreasing the chance of unnecessary data entry. The Data Quality and Graphical Data View & Stats sections can be used to visually assess the data; here, it's easy to see out-of-range values and get a quick count of missing responses for each variable.

REDCap also boasts attractive security features. At Cleveland Clinic, REDCap data is backed up on secure servers, meaning that data will never be lost. In the User Rights section, the project leader can add users to a project and modify those users' permissions and usage expiration dates.

Every REDCap project automatically generates a log file. This file keeps track of every single change made to the project, and these changes can be filtered or exported to a .csv file. It is also possible to see changes at the variable level within each record.

Once data collection is complete and the team is ready for analysis, data can quickly be exported from REDCap and is ready to use in SAS®. The data itself is in a .csv file – REDCap also generates a SAS® file with labels and formats. Including this file in the analysis program will generate the analysis dataset.

REDCap is a great tool for any analysis team. If used correctly and to its full advantage, it can produce high-quality data that is stored securely, resulting in high-quality results.

# **References**

- (1) Paul A. Harris, Robert Taylor, Robert Thielke, Jonathon Payne, Nathaniel Gonzalez, Jose G. Conde. "Research electronic data capture (REDCap) – A metadata-driven methodology and workflow process for providing translational research informatics support," *J Biomed Inform*. 2009 Apr; 42(2): 377-81.
- (2) Worley, Sarah. "Overview of Databases for Research." Cleveland Clinic Presentation.
- (3) Butler, Robert S. "Data is a Dish Best Served Raw." Cleveland Clinic Presentation.
- (4) Sharp, John. "Introduction to REDCap." Cleveland Clinic Presentation.

# **Acknowledgements**

The author wishes to acknowledge the QHS REDCap and Alpha Beta teams for their continued help and input when it comes to using – and talking about using – REDCap!

# **Contact Information**

Your comments and questions are valued and encouraged. Contact the author at:

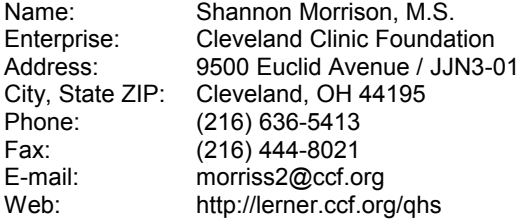

SAS and all other SAS Institute Inc. product or service names are registered trademarks or trademarks of SAS Institute Inc. in the USA and other countries. ® indicates USA registration. Other brand and product names are trademarks of their respective companies.